# **Student Device First Run Directions**

#### **Virtual Instruction**

## Step 1: Log in

- Go onsite to a BCPS property and locate an area outside of the building where the BCPS Secure Wi-Fi is accessible. If at a BCPL site you must have access to BCPS Secure WiFi.
- Login in with your BCPS username and password.
- You must remain connected to the BCPS Secure Wi-Fi for at least 15 minutes while performing the tasks below. Look at the time and note when 15 minutes will elapse.

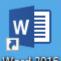

# Step 2: Open Microsoft Word Word 2016

- Click the "OK" button on the Product Activated window.
- Click "Accept and start Word" button. Click "OK".
- Close Word.

### Step 3: Launch OneDrive

- Click the grey OneDrive cloud icon.
- If the OneDrive cloud icon is not visible click the hidden icons (1) and then the OneDrive Cloud (2).

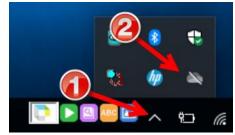

- Click the "Sign in" button.
- Enter your BCPS user ID with @bcps.org included and click "Sign in". (ex. <u>abc123@bcps.org</u>)
- If prompted for credentials provide BCPS username and password (1) and click "OK" (2).

| OneDrive.exe                 |   |
|------------------------------|---|
| Connecting to adfs.bcps.org. |   |
| abc123                       |   |
| •••••                        |   |
| Domain: BCPS                 |   |
| Remember my credentials      | 0 |
| K                            |   |

- Click "Next".
- Click the right arrow five times and finally click "Open my OneDrive folder" button.

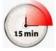

Step 4: Ensure you have been connected for 15 minutes

# Step 5: Reboot computer while still onsite

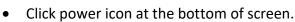

• Select "Restart" and click OK.

#### Step 6: Check Portal

• After the computer restarts, login in with your BCPS username and password.

٢

- Open a web browser like *Chrome* or *Edge* and go to <u>https://portal.manage.microsoft.com</u>.
- Follow the on-screen prompts to log into the site.
- Click the **Devices** button.
- Confirm that your device is listed on the site. If it is not you must remain on campus and wait longer while logged in for the updates to process.

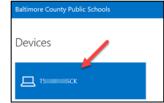

#### Step 7: Shutdown computer

- Click power icon at the bottom of screen.
- Select "Shut Down" and click OK.
- Wait for the screen to completely power off and then shut device.
- You may leave campus now.

#### Make sure to save to the correct "OneDrive"

• Use the One Drive labeled Baltimore County Public Schools

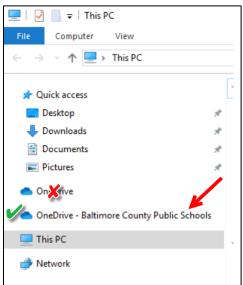

| Baltimore County Public Schools                                                                                                    |
|----------------------------------------------------------------------------------------------------|
| You don't have any apps yet                                                                                                    |
| Your company hasn't made any apps available to you on this device.                                                                                          |
| Getting this device managed might let you access other company<br>resources available to you, such as email and documents. Go to Devices<br>to get started. |
| Devices                                                                                                    |

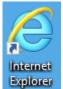

#### When you get home: Open Internet Explorer

- Connect to your home network.
- Go to <u>www.pbskids.org</u>.
- If the page loads, close Internet Explorer.
- A login page *may* appear like the one below. Type your BCPS username and password then click the **Authenticate** button.

| Contract loss, do. a         |   |
|------------------------------|---|
|                              |   |
| Login to browse the internet |   |
|                              | 2 |
| ■ <u></u> © <b>0</b>         |   |

• Close Internet Explorer once site loads.

#### **Troubleshooting Home Network Connections**

- If the login page does not appear check your home network connection. Be sure other computers in the home have an internet connection.
- If the login page does appear but there is trouble connecting, try entering your BCPS credentials again.
- If you've tried both these troubleshooting steps and still cannot log in, let your teacher know you are having issues when you return to school.

Directions updated August 2020